# GUIA RÁPIDO **APP M2020**

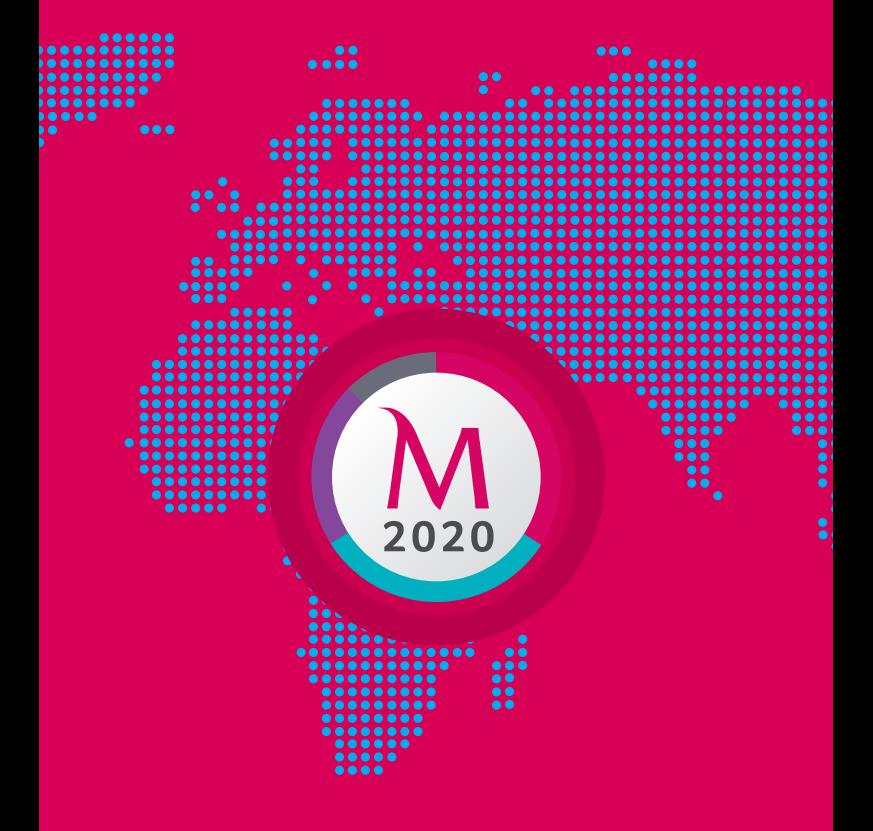

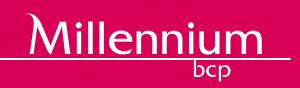

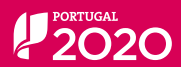

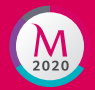

# **IMAGINE CONSEGUIR GERIR OS SEUS PROJETOS PORTUGAL 2020 NUMA SÓ PLATAFORMA**

**SE É CLIENTE MILLENNIUM, AGORA JÁ PODE FAZÊ-LO**

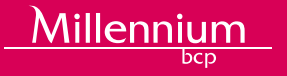

# O QUE É A **APP M2020?**

A App M2020 é a primeira app multiplataforma que ajuda as Empresas a organizar, simplificar e acompanhar o dia-a-dia dos seus projetos Portugal 2020, em qualquer lugar e a partir de qualquer equipamento, seja computador, *smartphone* ou *tablet*.

É uma app gratuita, exclusiva para Empresas Millennium, que está consigo nas fases mais importantes do projeto e acompanha em tempo real a sua execução financeira e temporal, para garantir 100% de sucesso.

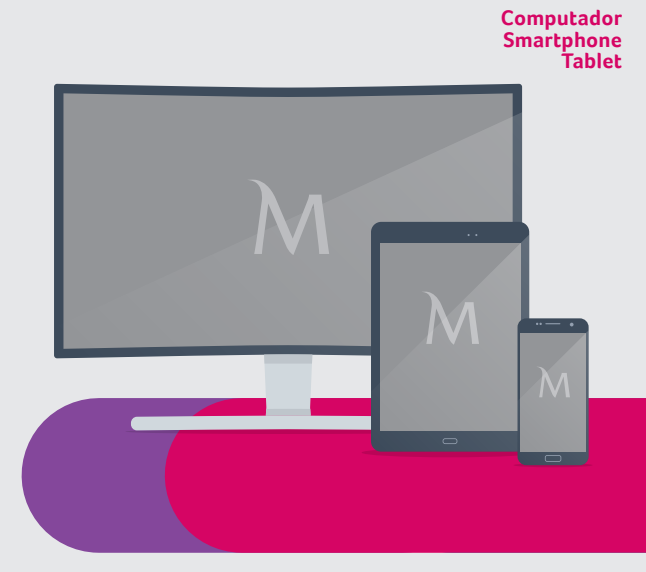

# PARA QUE SERVE?

# **A Solução Digital APP M2020 permite:**

1. Gerir todo o projeto comunitário em qualquer lugar e de forma automática em multiplataforma (App Mobile, App Tablet e Desktop);

Millennium 2020

- 2. Ter um Dashboard atualizado com o status de execução financeira e temporal do projeto;
- 3. Centralizar numa só plataforma toda a documentação digital associada ao projeto (guias, encomendas, faturas e recibos) alojando-a de forma segura na cloud do Banco;
- 4. Dispor de um consultor digital que envia alertas nos momentos cruciais do seu projeto, nomeadamente:
	- Avisos para solicitar remessas de pagamento após atingir 10% de investimento;
	- Contadores de reembolso para que consiga prever quando vai receber os incentivos e qual o montante de reembolso estimado;
	- Avisos de reembolsos assim que chegam à sua conta;
	- Envio de e-mails para os utilizadores, gestores de projeto e gestores de conta das remessas ou pedidos de reembolso.

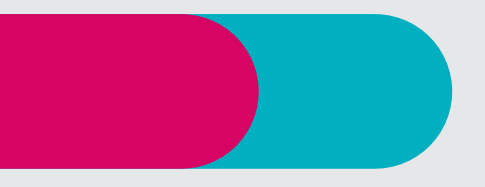

# COMO FUNCIONA A **APP M2020?**

# **O SEU PROJETO PT2020 EM APENAS 3 PASSOS!**

### **1. ACESSO**

Para instalar a App M2020, basta abrir a loja de aplicações do seu equipamento (App Store ou Google Play), procurar por "M2020" e instalar gratuitamente!

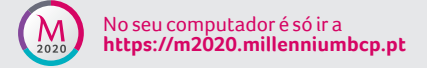

### **2. REGISTO**

Introduza os dados de acesso ao site de Empresa (código de utilizador e password) e introduza as duas posições aleatórias solicitadas do seu Número de Identificação Fiscal para validar o acesso.

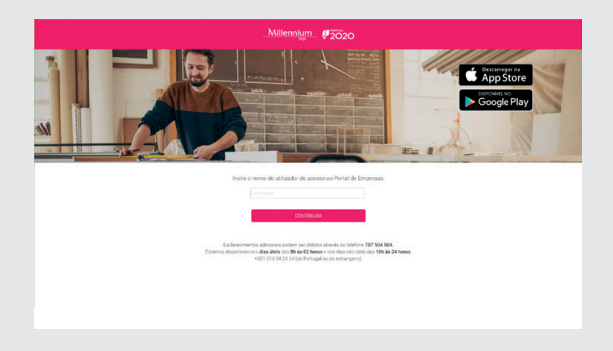

**3. CONFIGURAR PROJETO** 

Preencha os campos de dados com base no dossier de candidatura aprovada.

Assim que o projeto é carregado com sucesso é encaminhado para o *Dashboard* do seu projeto.

Millennium 2020

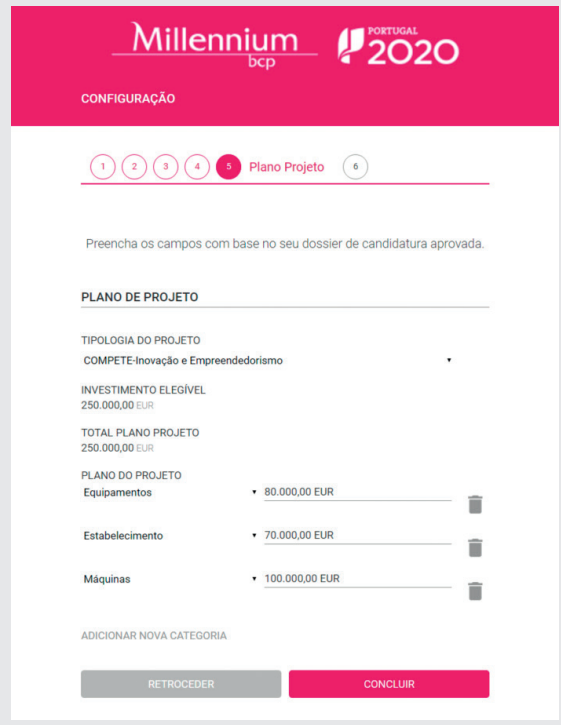

# COMO PODE GERIR O SEU PROJETO DO **PORTUGAL 2020?**

### **FUNCIONALIDADES NO MENU**

### **1. DASHBOARD**

O Dashboard fornece uma visão global do projeto com as percentagens de investimento em cada etapa.

O investimento fica em carteira (quando faz um pagamento de uma despesa do projeto), pendente de reembolso (enquanto aguarda pela validação das despesas) e torna-se investimento reembolsado assim que recebe o incentivo.

O investimento remanescente é o investimento por executar.

Permite uma visão rápida do TOP das categorias do seu projeto e o detalhe das mesmas.

Disponibiliza a previsão de reembolso das faturas enviadas ao Balcão 2020, bem como informação sobre a execução financeira e temporal.

Millennium Dashboard  $\ddot{\mathbf{e}}$  $12020$ **II** Dashboard **VICÃO CERAL** Movimentos · Em Carteira · Pendente de Reembolso Remessas  $\frac{1}{2}$  (a)  $10,53\%$  $24.41%$ Categorias Há 1,79€ de 17,00€ em carteira Foram investidos 4,15€ de 17,00€ **Definicões** 67,24% · Investimento Reembolsado • Por Executar  $32,29\%$  $\frac{1}{2}$  32,76% Foram reembolsados 5,49€ de 17,00€ Há 5,57€ de 17,00€ por executar TOP 5 CATEGORIAS **O** C Máquinas **O** C **O** • Em Carteira • Pendente de Reembolso  $0,00\%$  $65,00\%$ Há 0,00€ de 3,00€ em carteira Foram investidos 1,95€ de 3,00€ · Investimento Reembolsado • Por Executar  $\begin{array}{ccc}\n\bullet & \bullet & \bullet & \bullet & \bullet \\
\end{array}$ и про под пример.<br>По пример по пример в под пример в под пример в под пример в под пример в под пример в после по пример в полу<br>В пример в пример в пример в пример в пример в пример в пример в пример в пример в пример в п  $1,67\%$ Há 0,05€ de 3,00€ por executar Foram reembolsados 1,00€ de 3,00€ VER MAIS DETALHES DA CATEGORIA **CONTADOR DE REEMBOLSO** Nome Data de envio ao PT2020 Previsão de Reembolso Dias projetos de suporte ao investimento 2016-04-25 2016-06-14 50 ENG Plano 2016-04-25 2016-06-14 50 EXECUÇÃO DO PROJETO  $\epsilon$  Financeira **Contract Temporal**  $67,24%$ 18,19% O valor da remessa em carteira já permite o envio ao<br>Balcão 2020 O seu projeto termina a 14 Dezembro 2017 Contactos 707 504 504 M #2020 +351 707 504 504

 $\underline{\text{Millennium}}$  2020

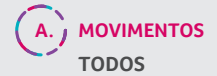

Aqui tem acesso à lista de todos os movimentos da conta associada ao projeto com possibilidade de:

- Identificar os movimentos bancários das despesas do projeto;
- Atribuir uma categoria a cada despesa do projeto;
- Editar dados e informação das despesas do projeto com associação de faturas, recibos, notas de encomenda, guias de transporte ou lançamentos de contabilidade;
- Associar despesas a remessas para solicitar pedidos de reembolso;
- Efetuar pesquisas ou exportar movimentos relativos a despesas do projeto.

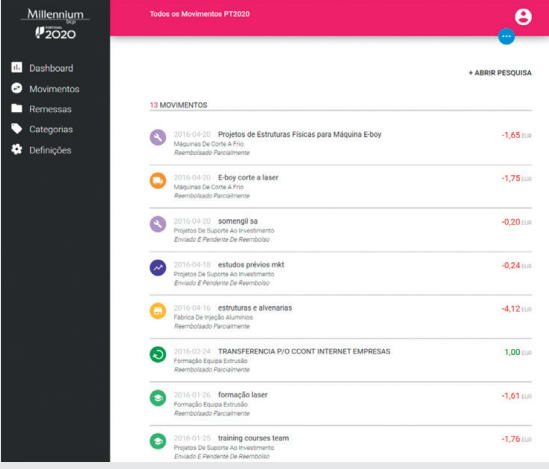

### **PT2020**

Os movimentos categorizados do projeto passam a constar da lista de movimentos PT2020. Nesta listagem é possível identificar um movimento com base na pesquisa, consultar toda a informação associada e exportar todos os respetivos detalhes.

 $\underline{\text{Millennium}}$  2020

É ainda possível anexar documentos. Para tal, basta fazer upload dos ficheiros que pretende associar a um determinado movimento.

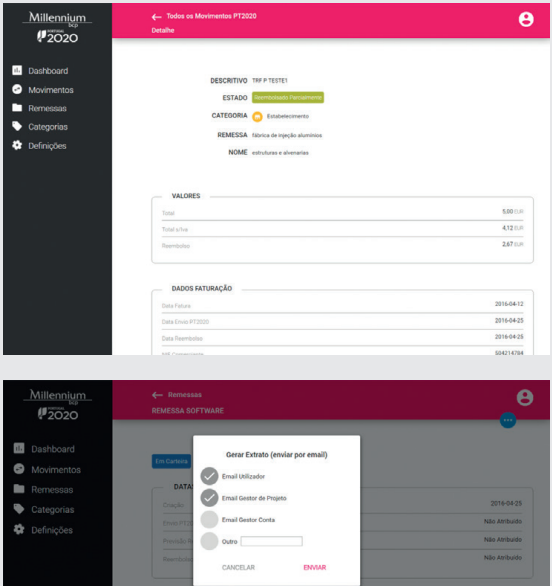

 $13400$ 

VALORES

# **B.** REMESSAS UMA REMESSA É UMA "PASTA" ONDE PODE AGRUPAR MOVIMENTOS E ASSIM FACILITAR A SUA ORGANIZAÇÃO.

No sub-menu de Remessas pode consultar as remessas com os respetivos estados e movimentos associados, estatística das remessas e ainda criar remessas.

Quando cria uma remessa, com um conjunto de movimentos, ativa os contadores da aplicação.

Estes contadores são alertas do valor total do investimento e assim que atinge os 10% do investimento é notificado por e-mail, para saber que já pode submeter essas faturas ao Balcão 2020 sem mais demora.

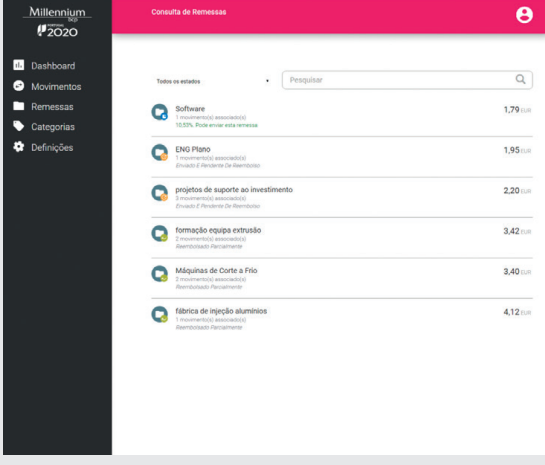

Para indicar que uma remessa foi enviada para aprovação do Balcão 2020, basta clicar no botão azul no canto superior direito e selecionar "Solicitar Envio ao Balcão2020" e a remessa muda para o estado "Pendente a aguardar reembolso".

Millennium 2020

Quando tiver um recebimento na conta que provenha do Portugal 2020 deve associar esse mesmo reembolso à respectiva remessa.

Assim, fecha-se o ciclo e todas as despesas efetuadas e reembolsadas passam a ser consideradas "Investimento Reembolsado". Só assim a remessa fica fechada.

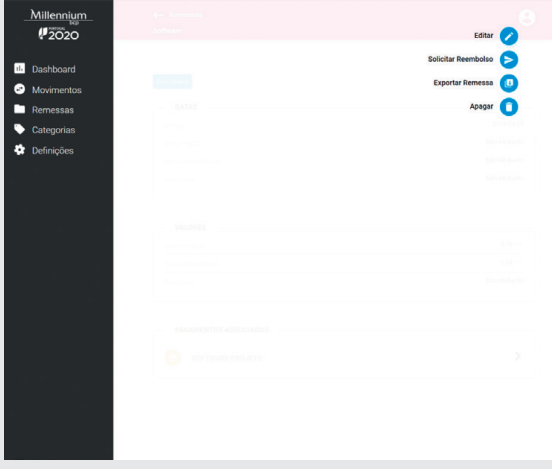

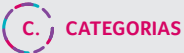

Selecionando o botão + pode criar categorias de despesa que não constam da lista base de categorias.

Além disso, pode consultar o estado de execução do projeto em cada uma das categorias do plano de investimentos.

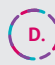

# **D. DEFINIÇÕES**

Tem acesso a todas as definições referentes ao Utilizador, Projeto, Datas, Valores e Plano.

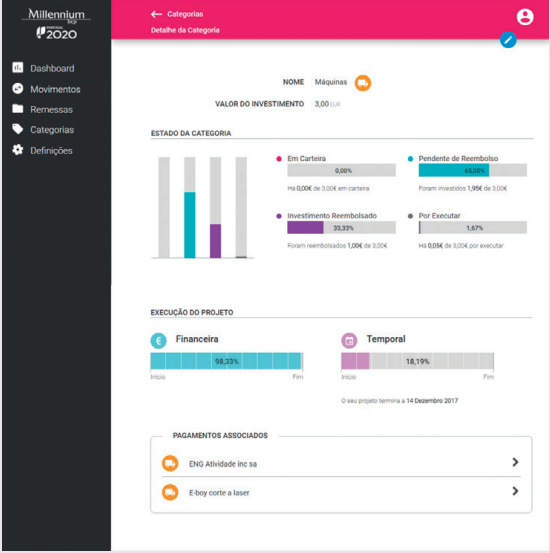

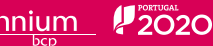

# COM A APP **M2020** ESTAMOS CONSIGO NAS FASES MAIS<br>IMPORTANTES DO PROJETO. Millennium<br>IMPORTANTES DO ESTAMOS<br>CONSIGO NAS FASES MAIS<br>IMPORTANTES DO PROJETO.

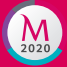

Faça já o download gratuito da aplicação e garanta uma execução com 100% de sucesso.

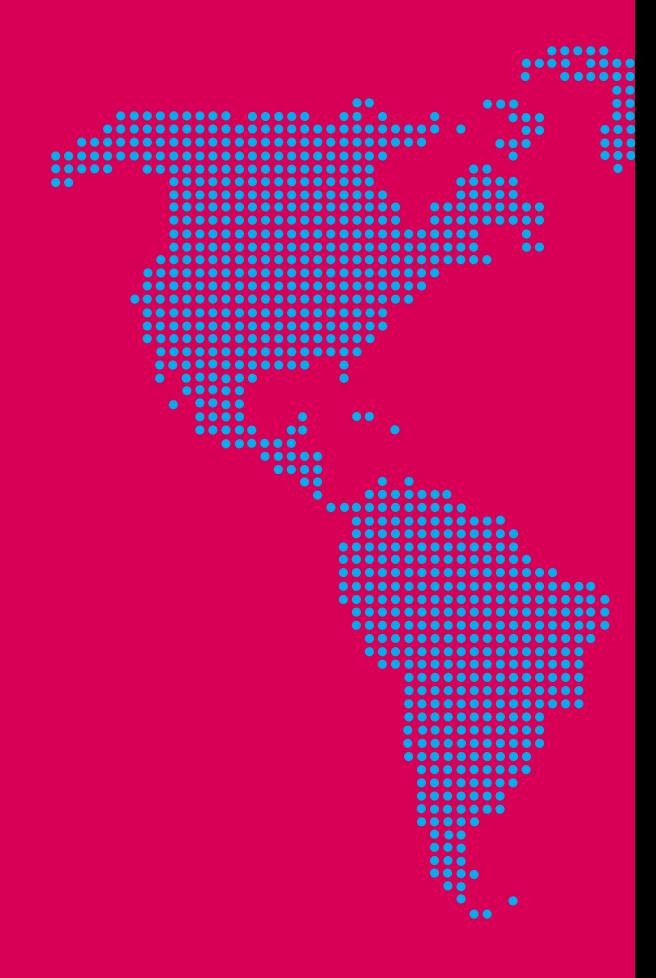

# **https://m2020.millenniumbcp.pt**